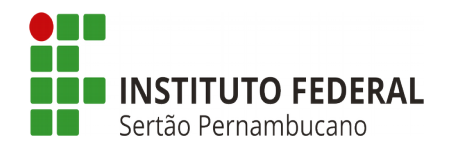

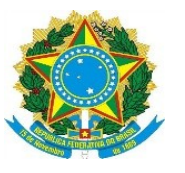

## **SUAP – Chave de Acesso do Responsável**

Os responsáveis pelos discentes possuem um código chave acesso no SUAP, para visualizar boletm de notas, frequência e situação daqueles pelos quais são encarregados.

Para conseguir a chave de acesso, o aluno deverá fazer o login no SUAP e seguir os passos como descritos abaixo:

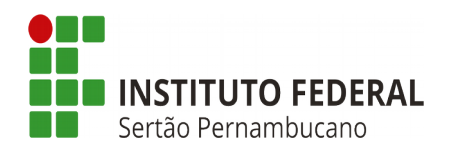

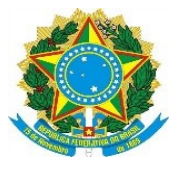

## *Dentro do SUAP, clique em "Ensino".*

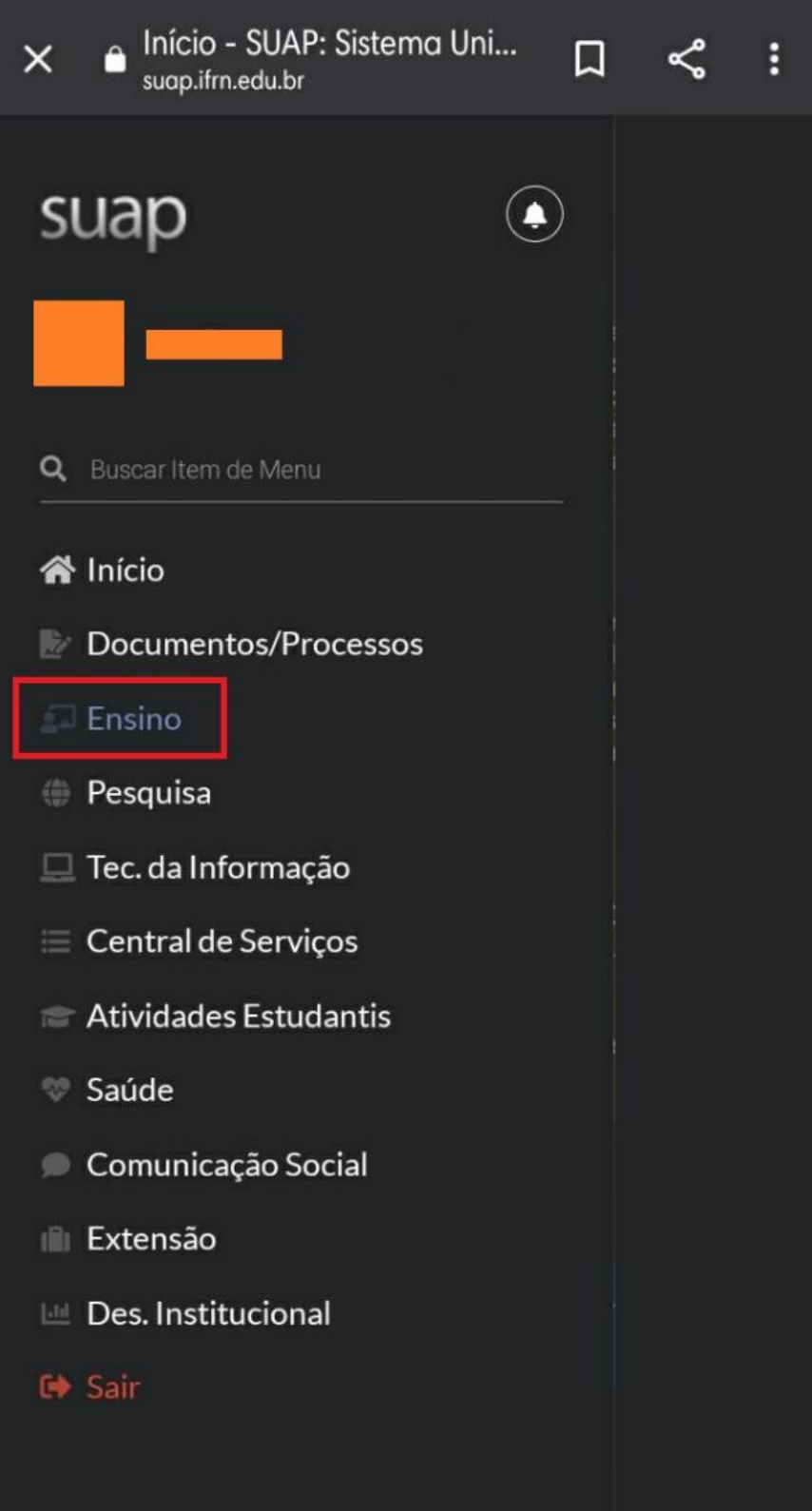

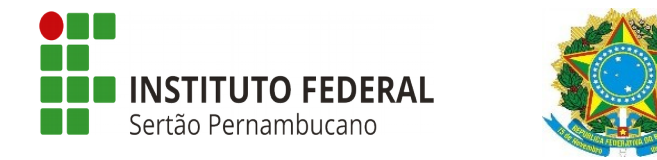

## *Em seguida,clique em "Dados do Aluno".*

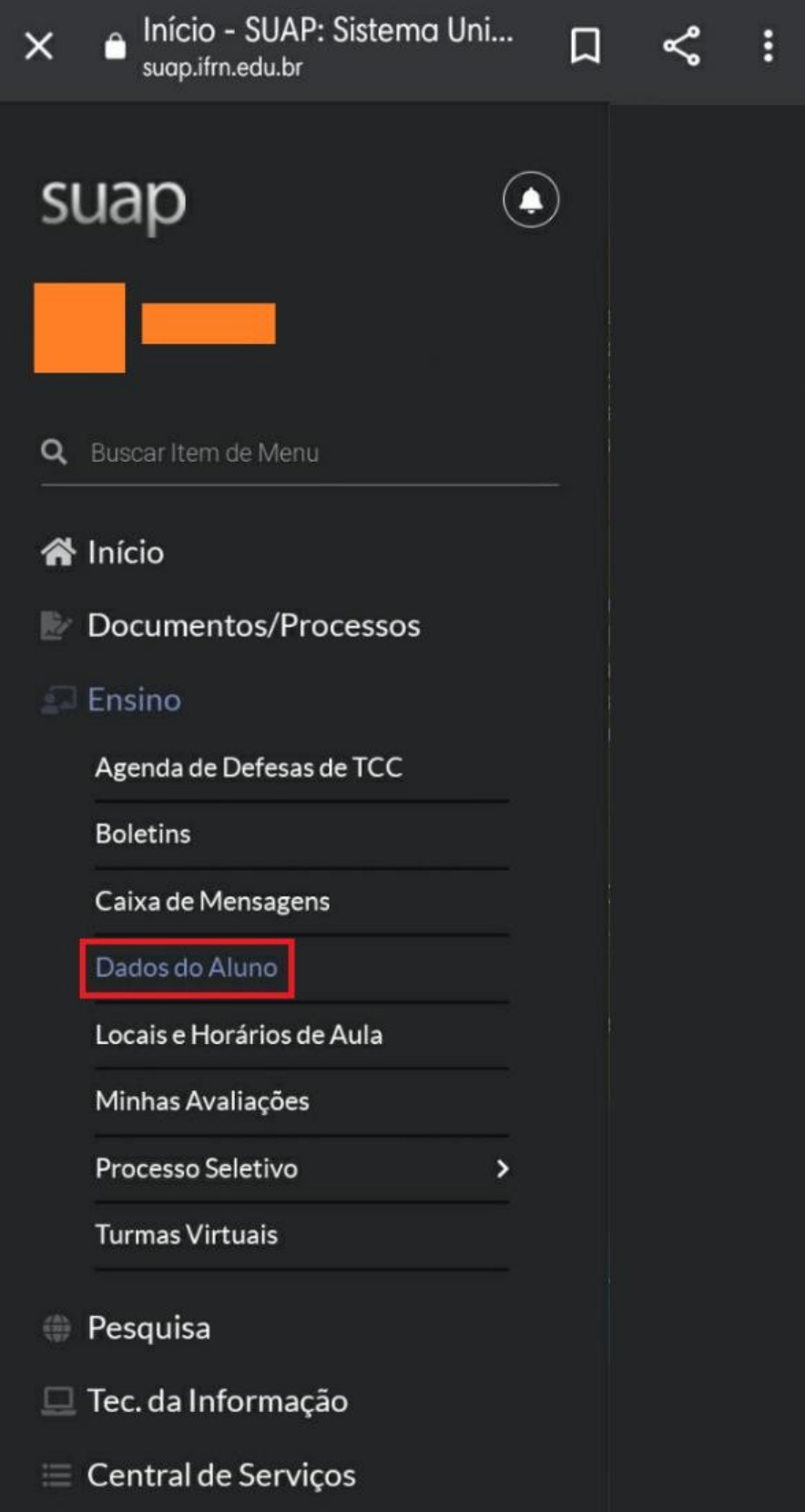

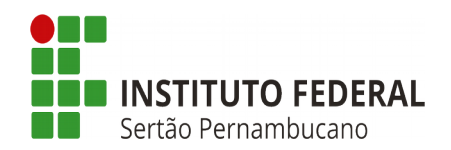

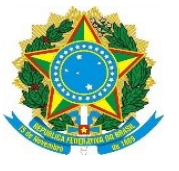

## *Dentro da página de dados do aluno, há uma aba chamada "Dados Pessoais", clique nela.*

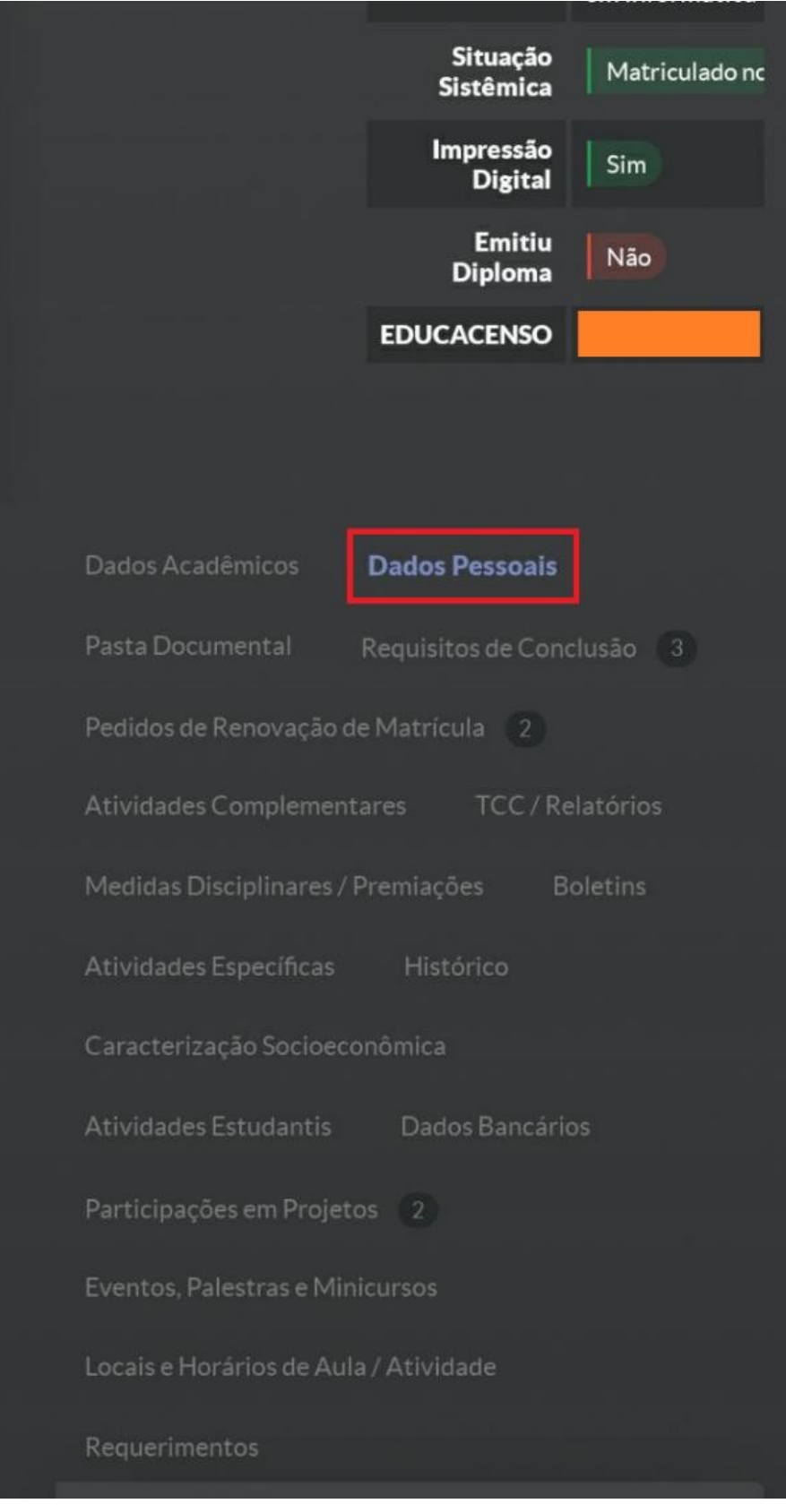

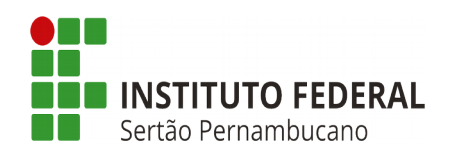

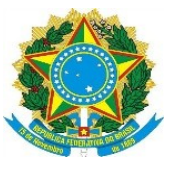

*Dentro da aba de dados pessoais, há um campo chamado "Chave de Acesso", que contém um código de 5 caracteres. Este é o código ao qual este tutorial se refere.*

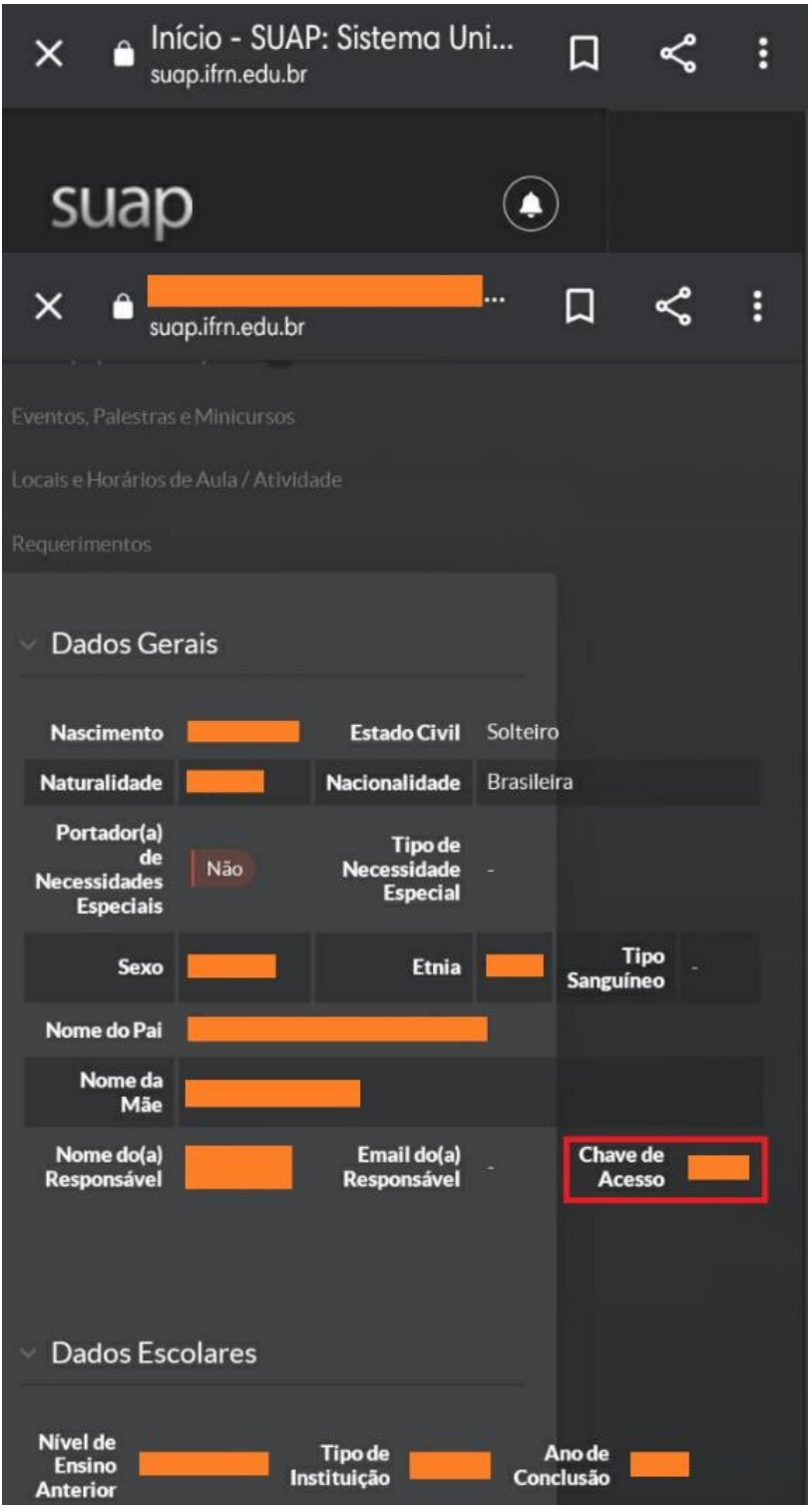

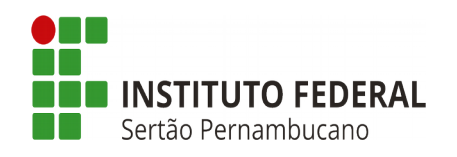

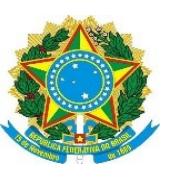

O responsável pelo aluno terá acesso as informações sobre ele através do endereço [htps://suap.ifsertaope.edu.br/accounts/login/](https://suap.ifsertaope.edu.br/accounts/login/)

Neste link, fazendo o login com a "matrícula do aluno" e "chave de acesso" ele poderá conferir em tempo real a dados acadêmicos, dados pessoais, requisitos para conclusão, boletim (frequência do estudante), histórico, acompanhamentos etep, locais e horários de aulas, notificações, participações em projeto, dentre outras informações.